## DocuSignを利用した契約書押印イメージ 1

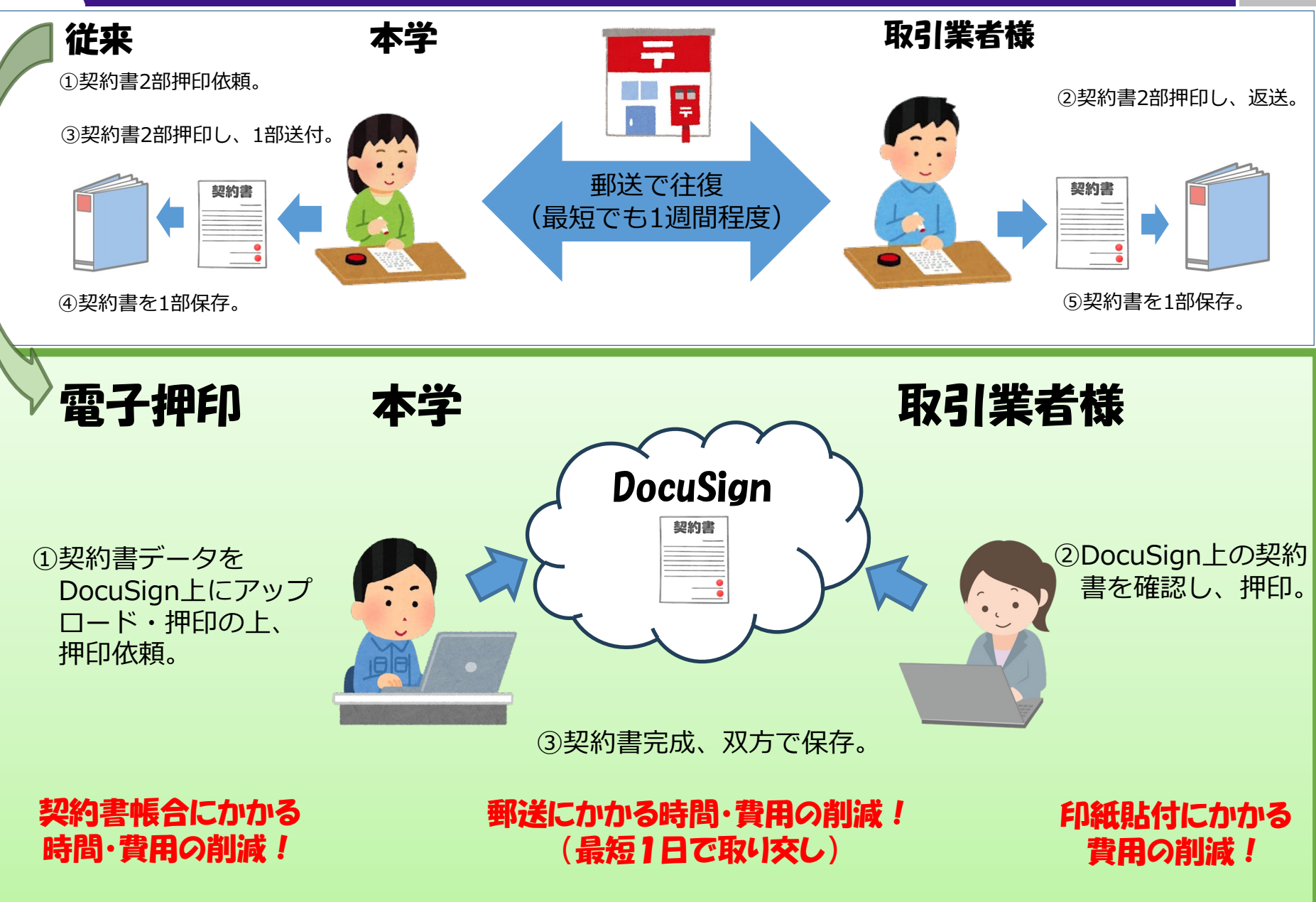

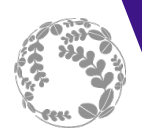

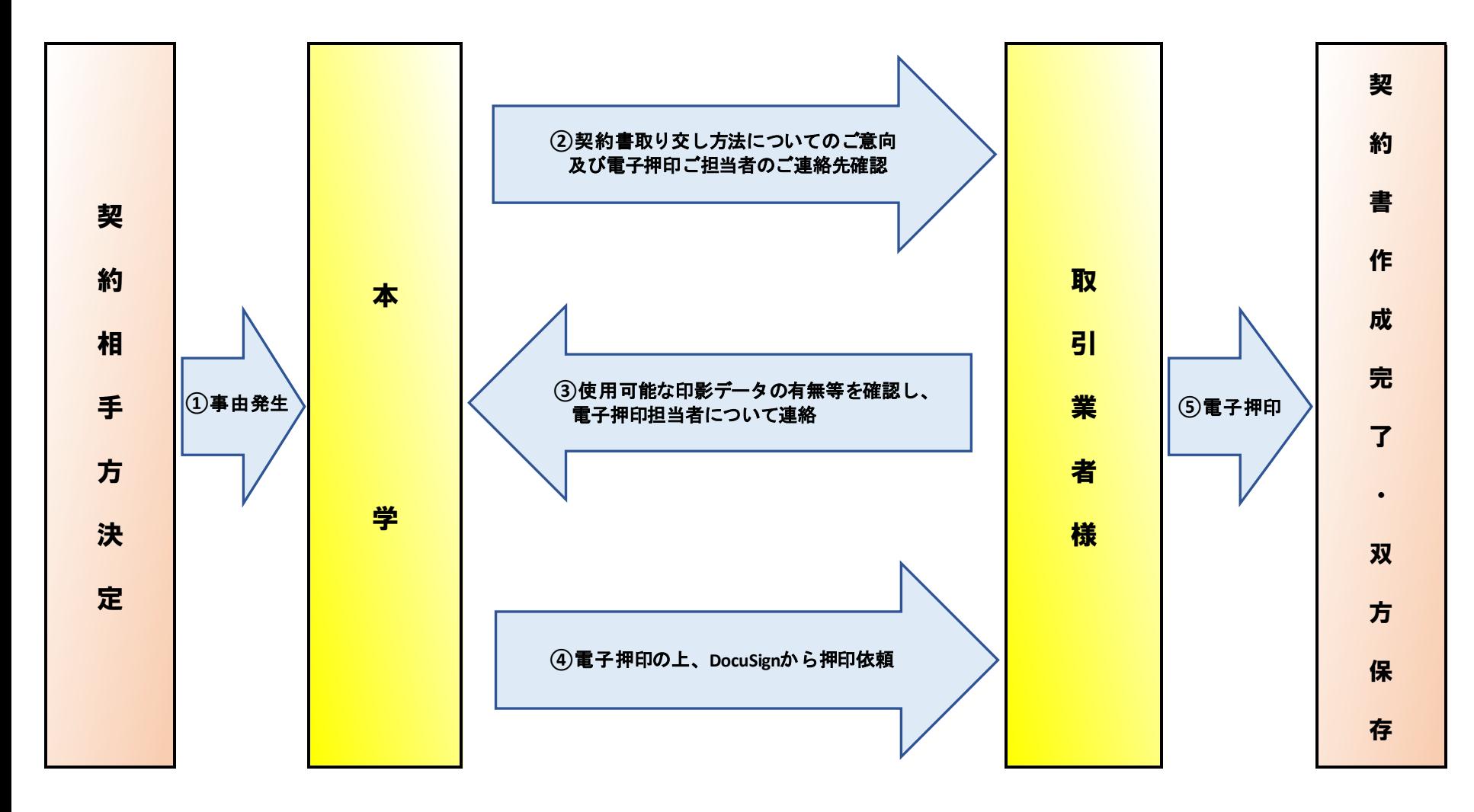

※本学の電子押印スキームでのご対応が難しい場合には、従来どおり紙媒体にて契約書を取り交しますので、お申し出ください。

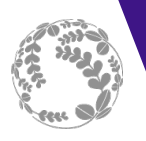

## 取引業者様ご担当者の作業① 3

Forwarded message ①本学にて押印処理後、ご連絡いた From: 财務部調達課調達第一係 - Docu Signから送信 <dse@eumail.docusign.net> Date: 2024年4月23日(火) 17:10 Subject: 【東北大学調達課】契約書押印依頼について (テストー式) だいたご担当者宛てに押印依頼のメ ールが発出されます。 docusian ※DocuSignのシステムからメール発 出されます。差出人名は「財務部調 達課調達第一係」、アドレスは 「DocuSign 財務部調達課調達第一係さんが、送信した文書の確認と署名を依頼して います。 (dse@eumail.docusign.net)」とな りますのでご注意ください。 文書の確認 ②「文書の確認」をクリックして契 財務部調達課調達第一係 soukatu@grp.tohoku.ac.jp 約書PDFを確認願います。お世話になっております。 東北大学財務部調達課の曳地です。 表記について契約書の押印方よろしくお願いいたします。

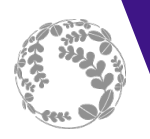

③本学側であらかじめ設定した電 子印影差し込みフィールドを選択 し電子印影を差し込みます。 ※差し込み時に電子印影画像デー タをアップロードして使用できま す。

④両者押印完了しますと最終版の 契約書PDF及び完了証明書が閲 覧・取得できるようになります。 当該データが契約書原本となりま すので、データを保管願います。 本フローに沿っていただく場合は 本学のアカウントの範囲内での手 続きとなるため利用登録(ソフト のインストール)の手続き及び費 用が発生することはございません。

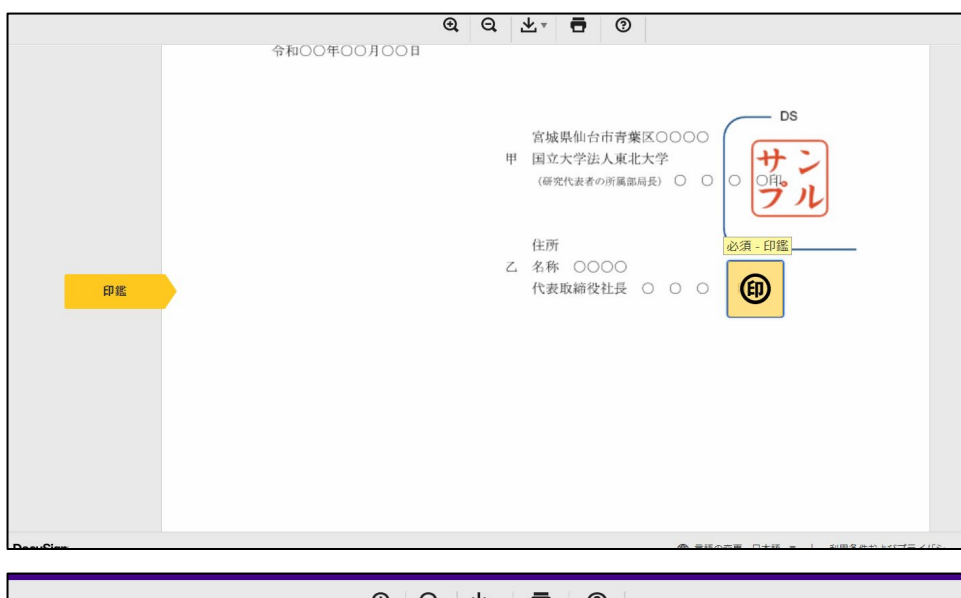

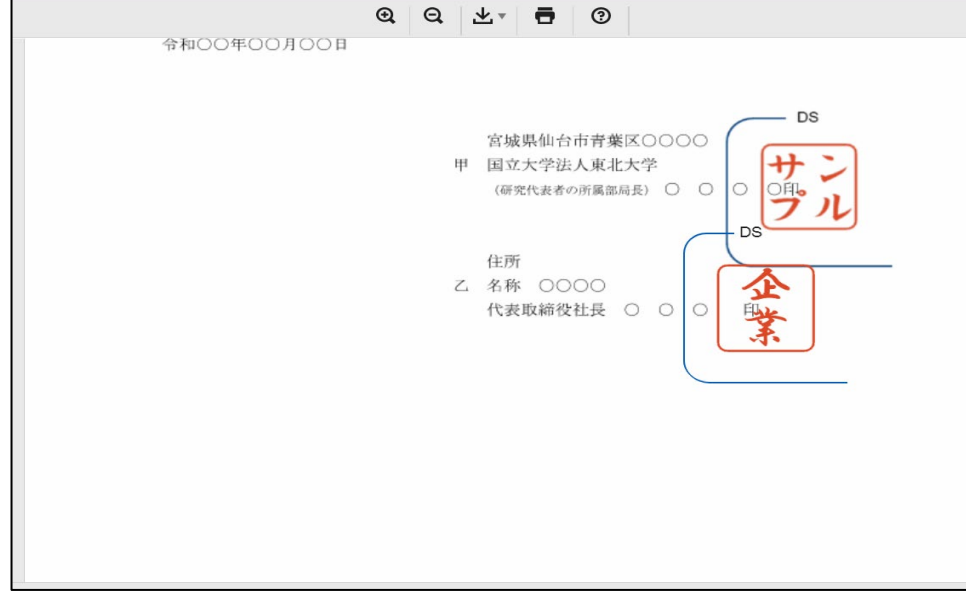

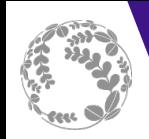

取引業者様ご担当者の作業 ※補足 5

査読等のために複数のご担当者を経由して電子押印を行い たい場合は、本学からの押印依頼メールの受信後、文書確 認画面より電子押印担当者の変更(押印依頼の転送)が可 能です(方法は下記URLより公式HPを参照願います) 本学には最初に文書確認を行う方のご連絡先をお知らせく ださい。

【[URL](https://support.docusign.com/s/document-item?bundleId=yca1573855023892&topicId=uin1573855010064.html&_LANG=jajp)】 https://support.docusign.com/s/document[item?bundleId=yca1573855023892&topicId=uin157385501](https://support.docusign.com/s/document-item?bundleId=yca1573855023892&topicId=uin1573855010064.html&_LANG=jajp) [0064.html&\\_LANG=jajp](https://support.docusign.com/s/document-item?bundleId=yca1573855023892&topicId=uin1573855010064.html&_LANG=jajp)